# 作成する - CHiLO Bookの作り方-

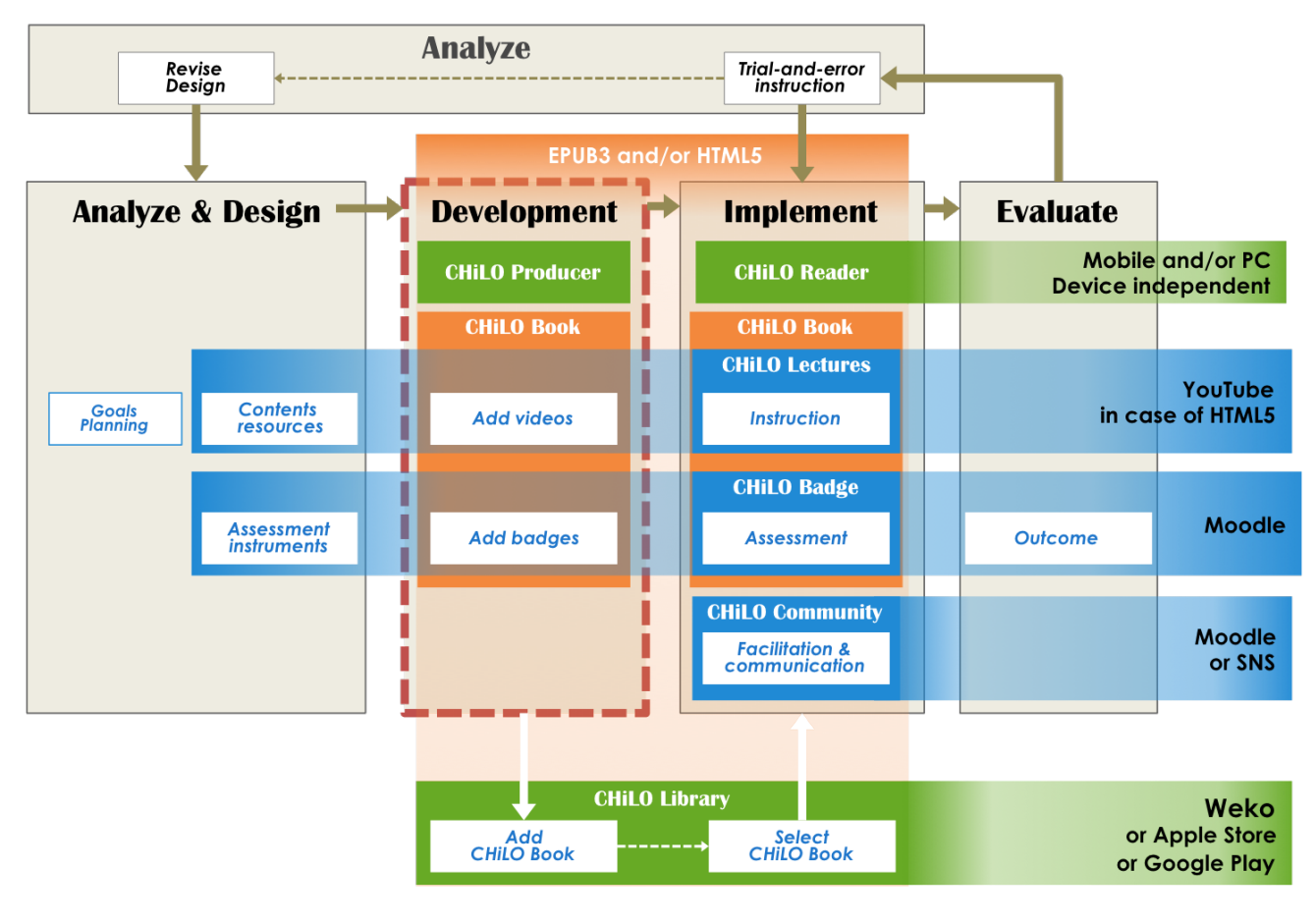

[1. バッジの追加](#page-0-0) [2. CHiLO Bookの作成](#page-1-0) [2-1. 作業用フォルダの作成](#page-3-0) [2-2. CHiLO Lectureを保存またはアップロードする](#page-3-1) [2-3. 表紙画像の保存](#page-3-2) [2-4. structure-books.xlsxの作成](#page-4-0) [2-5. 著者情報](#page-7-0) [2-6. CHiLO Book を書き出す](#page-7-1) [3. 書き出した CHiLO Book を確認する](#page-8-0)

#### デモビデオ: CHiLO Bookの作成方法。

## <span id="page-0-0"></span>1. バッジの追加

MoodleのデジタルバッジによりCHiLO Bookの学習成果の状況を評価できます。

CHiLO Book毎に発行されるバッジは「小バッジ」といい、シリーズの全てのバッジを取得後もしくは指定されたCHiLO Bookのバッジを取得後発行され るバッジは「大バッジ」といいます。

#### 1) 評価方法を決める

アクティビティモジュールを完了するとMoodleバッジが発行されます。つまり、クイズアクティビティモジュールで合格点に達成、課題アクティビティ モジュールでリポートの提出、またはフォーラムアクティビティモジュールでフォーラムに投稿した場合などです。アクティビティモジュールを設定す るには各アクティビティモジュールの完了トラッキングを"ON"にします。先ず、あなたが作成しているCHiLO Bookに最適なアクティビティモジュー ルを決めましょう。

ന もっと見る... [https://docs.moodle.org/23/en/Activity\\_completion\\_settings](https://docs.moodle.org/23/en/Activity_completion_settings)

#### 2) アクティビティモジュールの追加

使用するアクティビティモジュールを決めた後、Moodleにコースを作成し、そこにアクティビティモジュールを追加します。複数のアクティビティモ ジュールを追加してバッジ発行の条件を指定することができますが、一つのMoodleコースは一冊のCHiLO Bookにしか対応していないため、この作業は 一冊のCHiLO Bookにのみ有効です。

#### 3) バッジ発行の設定

の

小バッジはMoodleで発行されるコースバッジのことです。一方、大バッジはMoodleのサイトバッジのことです。

Moodleのコースバッジとサイトバッジについてのより詳しい情報は以下のURLをクリックしてください。

ത もっと見る... [https://docs.moodle.org/29/en/Using\\_badges#Adding\\_a\\_course\\_badge](https://docs.moodle.org/29/en/Using_badges#Adding_a_course_badge)

#### 4) 作成したアクティビティモジュールのURLを保存する

後に説明するCHiLO Producerのスプレッドシートに作成したアクティビティモジュールのURLを記載する必要があるのでアクティビティモジュールの表 示ページのURLを保存しておきます。

表示ページURLとは[<http://xxx.xxx.xx/mod/xxx/>**view.php**?id=xxxxx]のように **"view.php"** を含むURLのことです。

<span id="page-1-0"></span>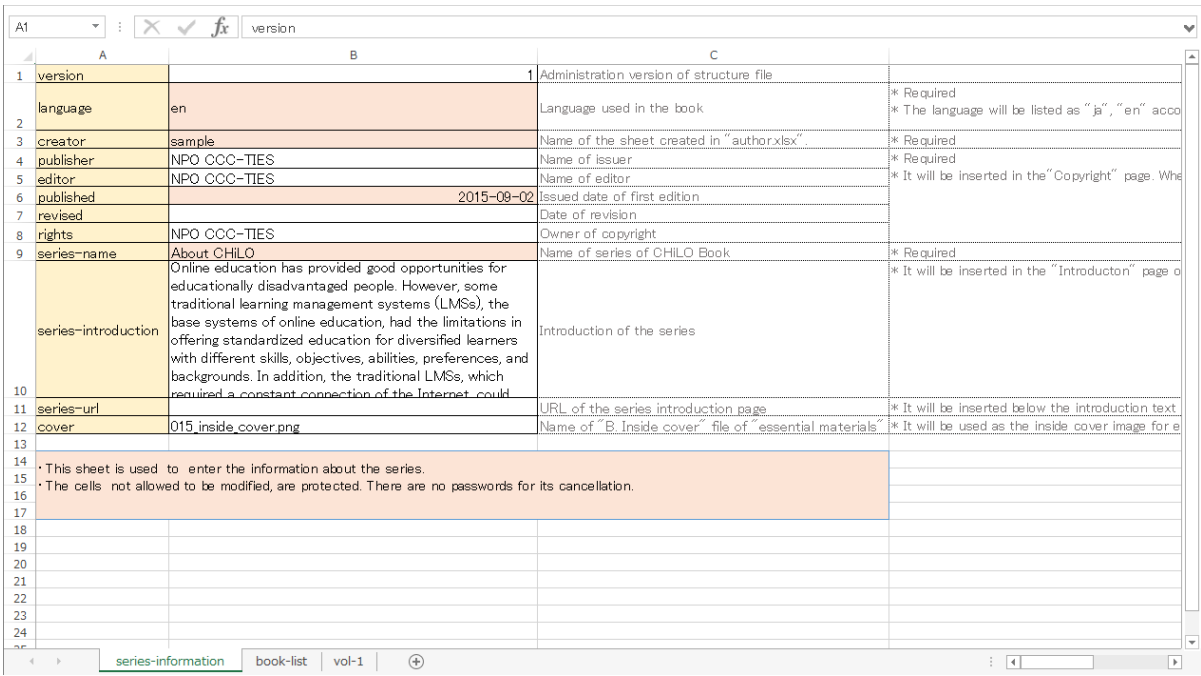

## 2. CHiLO Bookの作成

CHiLO BookはCHiLO Producerを使って作成することができます. CHiLO ProducerはオープンソースのソフトウェアでCHiLO Bookを制作するための Javaコマンドラインのアプリです。

#### CHiLO Producer 動作環境

```
➀
```
- Java 8が動作する環境
- xlsx files(推奨:Microsoft Office 動作確認:LibreOffice)が編集できる環境

#### GitHubよりCHiLO Producerをダウンロードする

<https://github.com/cccties/CHiLO-Producer> G)

#### chilo-producer-master フォルダ

GitHubからダウンロードしたCHiLO Producerを解凍すると以下のフォルダを"chilo-producer-master" フォルダの下に展開できます。

```
ത
  chilo-producer-master
      run.bat / run.sh * CHiLO Bookを書き出すスクリプト (Windows用 / Unix系 OS用)
     │
      ├ src * スクリプトのソースファイル
     │
      ├ page_templates * ページデザインを定義するテンプレートフォルダ
          ├ templates_epub * EPUB3 CHiLO Book用テンプレート
          │  ├ templates_web * Web CHiLO Book用テンプレート
          │  └ templates_epub_google * Google PlayのEPUB3用CHiLO Bookのテンプレート
    │
   (abbr.) 
     │ 
      └ chiloPro
         ├ template-series_english *シリーズフォルダのテンプレート: 作成する時はこのフォルダをコピーする。(English)
                structure-books.xlsx * CHiLO Bookの構造ファイル
     │ │
                vol-n *CHiLO Bookに埋め込む学習リソースを保存するフォルダ
                     ├ images まなサーズで作成するCHiLO Book の巻数と同じ数だけコピーする。
                      - scripts
                      text
                     <u>∟</u> videos
     │ │
                common *シリーズフォルダ内の素材を保存するフォルダ
                    \vdash images
                     - scripts<br>- styles
                              * EPUB3 CHiLO Bookのスタイルシート
                     text
                     videos
                     ・web-styles * Web CHiLO Bookのスタイルシート
     │
            ├ common  * chiloPro内の全てのCHiLO Book共通のファイル群
                authors.xlsx *"About the Author (著者について) "のページの情報を入力するスプレッドシート
       │   │ 
                  │   ├ authorImages * 著者の画像を保存するフォルダ
                  │   ├ images    * 共通に使用される画像        
                ·scripts * 共通に使用するスクリプト
       │
            ├ sample-series /_english  * CHiLO Bookシリーズの見本
            └ template-series /_english  * シリーズフォルダのテンプレート: このフォルダをコピーして作成します。
```
### <span id="page-3-0"></span>2-1. 作業用フォルダの作成

#### 1) "chilo-producer-master/chiloPro/name of your folder"の作成

"chilo-producer-master/chiloPro/"の後にあなたのフォルダの名前(name of your folder)を入れ、そこに "chilo-producer-master/chiloPro /template-series\_english" をコピーします。

このフォルダがCHiLO Bookを作成するための作業用フォルダになります。

#### 2) vol-x フォルダの作成

i. Copy "vol-n" folder in the "chilo-producer-master/chiloPro/name of your folder" に シリーズに含まれるCHiLO Book の数だけ "vol-n" フォルダをコ ピーします。

ii. コピーした "vol-n" のフォルダを vol-1,vol-2,vol-3・・・に名前を変更します。

## <span id="page-3-1"></span>2-2. CHiLO Lectureを保存またはアップロードする

#### 1) CHiLO Lectureの保存

デザイン段階で作成したCHiLO Lectureの説明文や図をそれぞれのCHiLO Bookの作業用フォルダ vol-1, vol-2, vol-3, ....のビデオ、テキスト(文書)、画 像(図)の各フォルダに保存します。

同時にCHiLO Lectureのサムネイルを準備し、それぞれのCHiLO Bookの画像フォルダに保存します。

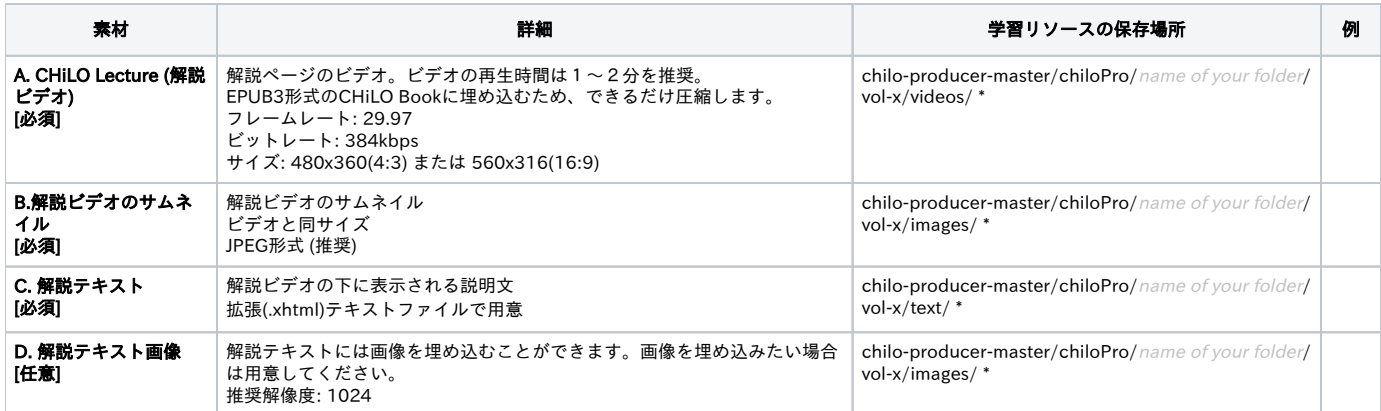

\* vol-x : x はCHiLO Bookの巻数を示します。

#### 2) CHiLO Lectureのアップロード

i. Web版CHiLO BookはYouTubeなどのビデオ共有サイトから配信されます。

ii. アップロードした各ビデオのビデオIDをCHiLO Producerのスプレッドシートに記載する必要があるためアップロードしたビデオの記録しておく必要が あります。

<https://www.youtube.com/watch?t=5&v=YrAdO44ezh8>→ "YrAdO44ezh8" がYouTubeのビデオIDです。⊘

#### <span id="page-3-2"></span>2-3. 表紙画像の保存

表紙と内表紙の画像ファイルを保存します。

#### 学習リソース

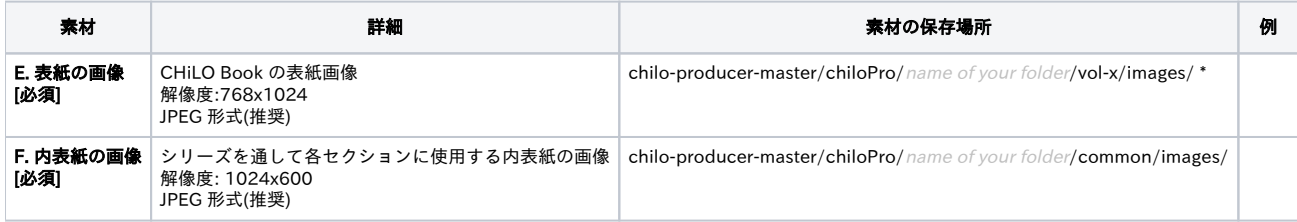

\* vol-x : x はCHiLO Bookの巻数を示します。.

## <span id="page-4-0"></span>2-4. structure-books.xlsxの作成

CHiLO Book の構造を chilo-producer-master/chiloPro/name of your folder/structure-books.xlsx に記載します。

#### 1) "series information" シート

シリーズに関する情報を作成します。

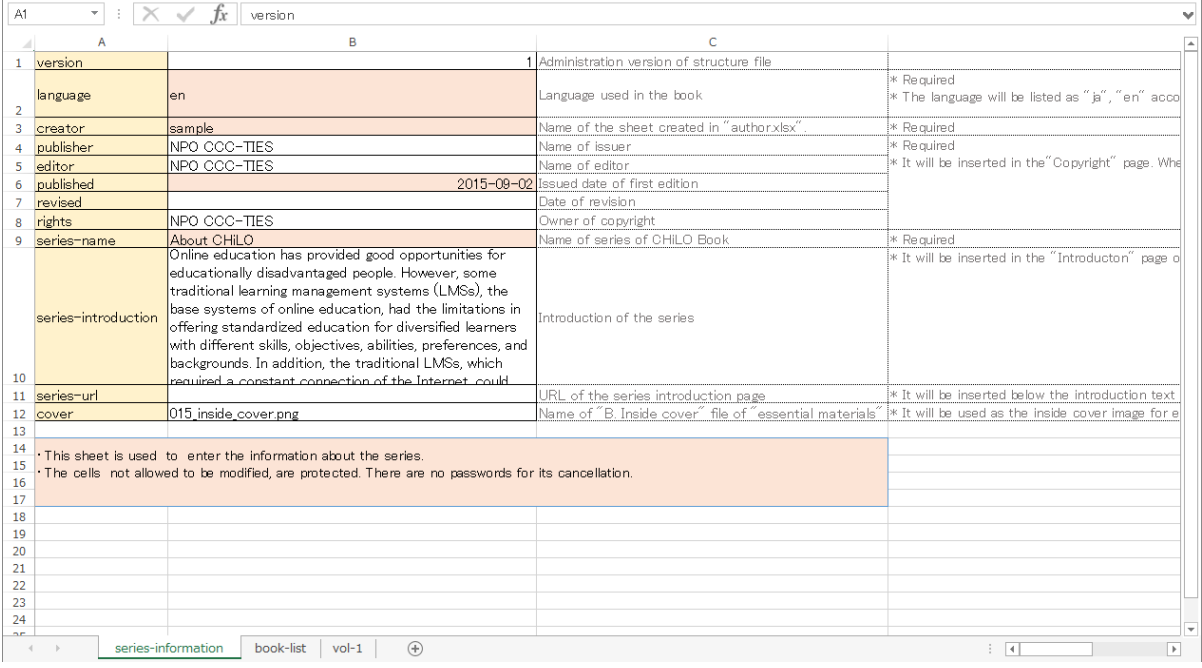

#### 主な設定

language : "ja", "en" など RFC 5646 で定義されている言語タグ

creator : 後に説明する "author.xlsx" で作成されるシート名

published : 初版発行日

rights : 著作権の所有者

series-name : CHiLO Bookのシリーズの名前

series-introduction: シリーズの紹介

シリーズURL: シリーズを紹介しているサイトのURL(あれば)

cover : "F. セクション表紙の画像" ファイルの名前(CHiLO Bookの表紙ではありません)

#### 2) "Book-list" シート

#### シリーズに含まれるCHiLO Bookの一覧

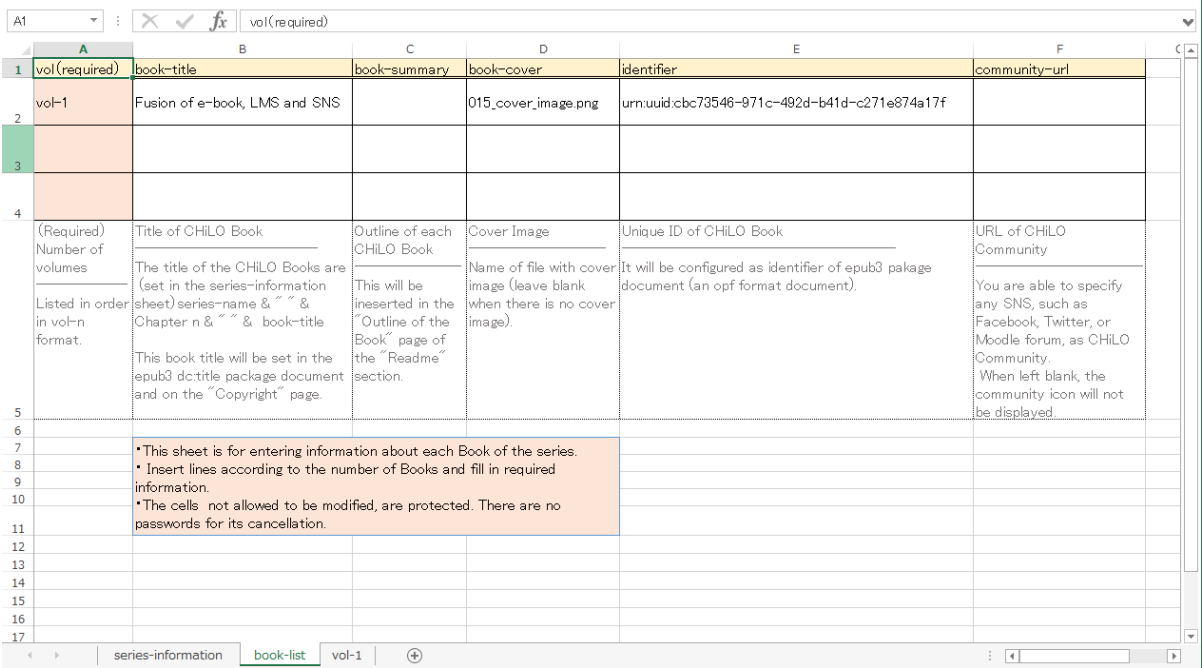

#### 主な設定

vol : シリーズに含まれるCHiLO Bookに vol-1, vol-2, vol-3・・・ と順に番号を付けます;

book-title : CHiLO Bookの題名

book-summary : CHiLO Bookの概要

cover : "E. 表紙の画像" ファイルの名前。CHiLO Bookの表紙画像のファイル名

```
identifier : CHiLO Bookを一意的に識別するため, "urn:uuid:" + UUID (Universally Unique Identifier) と入力します。
                    例: urn:uuid:a7c4eab7-1540-47bd-9302-7fda5df5c54e
```
### 1. UUID Generator:[GUIDEGEN \(Microsoft\)](http://www.microsoft.com/downloads/details.aspx?FamilyID=94551F58-484F-4A8C-BB39-ADB270833AFC&displaylang=en) を立ち上げます。 2. "4. Guid Format" を選択します。 3. Click [Copy] をクリックし、 copy uuid をクリップボードにコピーします。 How to generate UUID Windows用 Unix系 OS用

コマンドプロンプトを使って以下のコマンドを実行します。

```
> uuidgen
```
#### 3) "vol-x" シート

i. シリーズで作成するCHiLO Bookの数だけ vol-n シートをコピーし、シート名を vol-1,vol-2...に変更します。

ii. CHiLO Book の本文部分に使用するページ毎の情報を上から順に1ページに1行ずつ使い記載します。

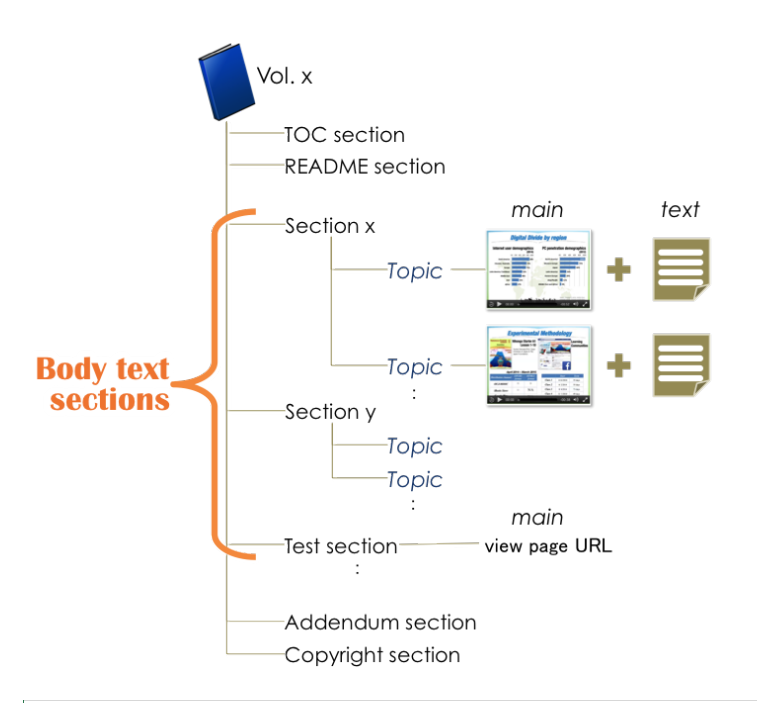

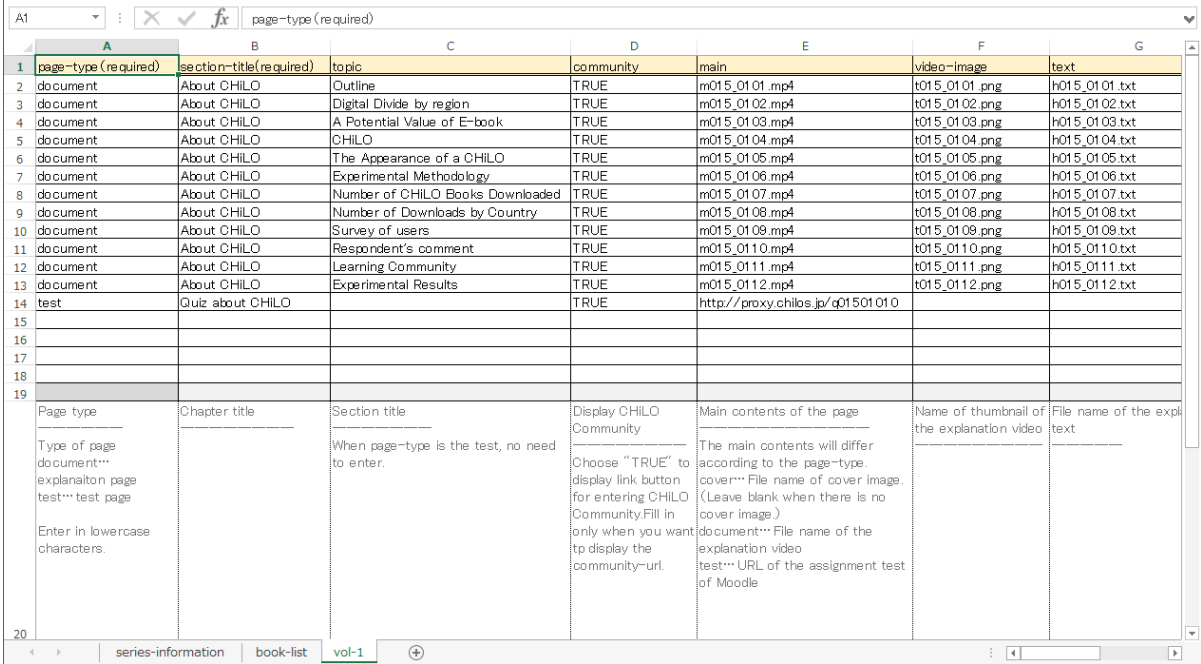

#### 主な設定

page-type : CHiLO Lecture を組み込む時は "document" を選択します。 Moodle のアクティビティモジュールを使って学習成果を評価する時は "test" を 選択します。

section-title : ページのセクション名を記載します。

page-title : ページタイトルとはCHiLO Lecture のトピックのことです。

community: 現在使用できません。

main: ページタイプに "document" が選択されている時はCHiLO Lecture のビデオファイル名を記載します。

ページタイプに "test" が選択されている時はMoodle のアクティビティモジュール閲覧ページのURL を記載します。

text : CHiLO Lectureに対応する解説文のファイル名を記載します。

video-id: Web版CHiLO Book作成時に記載します。ビデオ共有サイトにアップロードしたビデオのIDを記載します。

### <span id="page-7-0"></span>2-5. 著者情報

巻末情報に表示される "About the Author(著者について)" のページの情報を作成します。 ここで作成される情報は chiloPro フォルダの元に作成され る全てのCHiLO Book共通です。

#### 1)著者の画像を保存する

#### 学習リソース

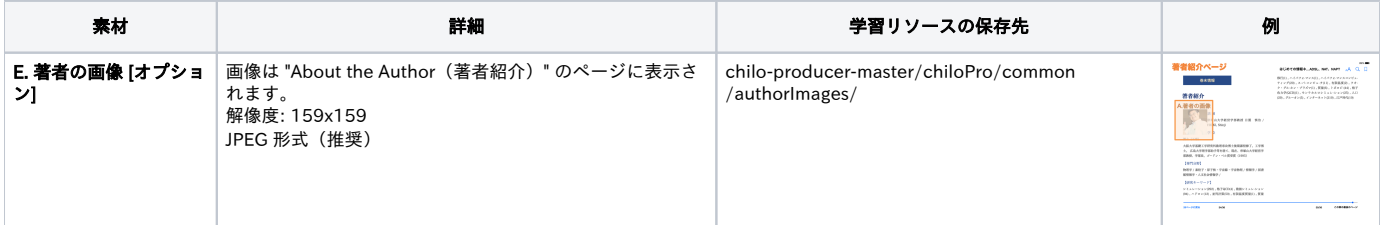

\* vol-x : x はCHiLO Book の巻数を示します。

#### 2) author.xlsx を作成する

i. chilo-producer-master/chiloPro/common/author.xlsx の "series-infomation" シートをコピーし、そのシートに認識しやすい名前を付けます。

structure-books.xlsx の[series-infomation] シートの "creator" に記載したものと合わせます。Δ

#### ii. Enter author information.

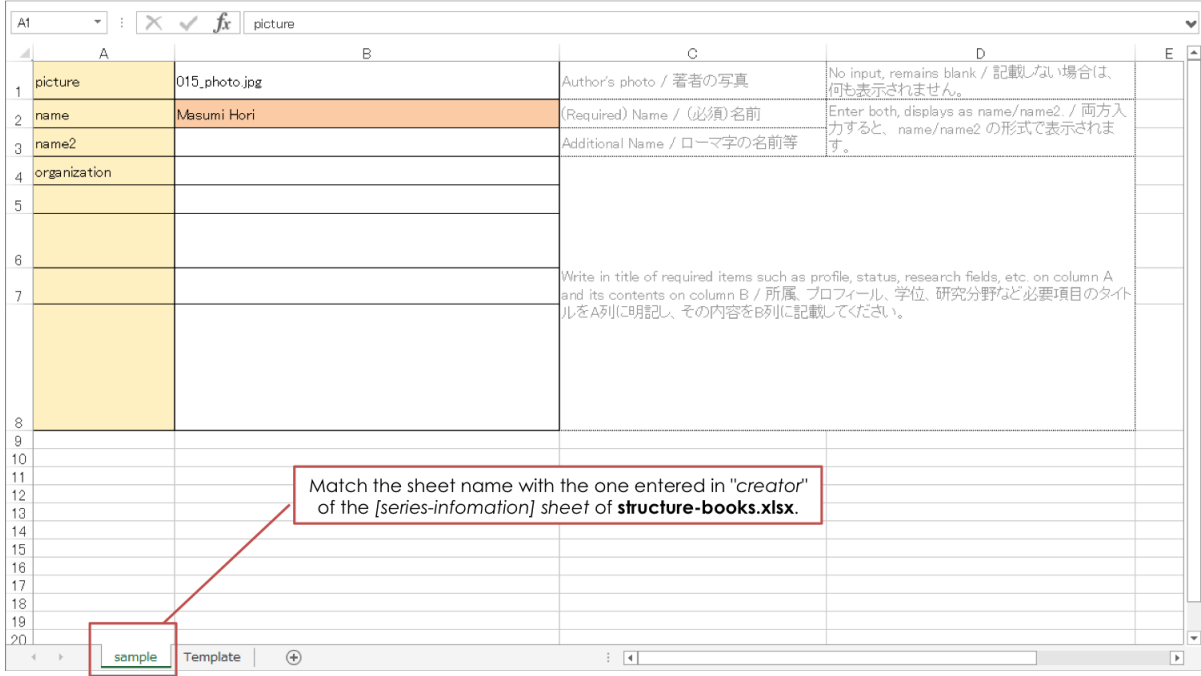

## <span id="page-7-1"></span>2-6. CHiLO Book を書き出す

CHiLO Producer は2種類のCHiLO Bookを出力できます: EPUB3 形式の EPUB3 CHiLO Book と HTML5 形式の Web CHiLO Book.

コマンドプロンプトを使用して以下のJavaコマンドを実行します。

CHiLO Book はchilo-producer-master/OutputBase/name of your folder/ に出力されます。

```
*** EPUB CHiLO Bookの書き出し ****
> run.bat -c <name of your folder> -t epub (Windows)
> sh run.sh -c \langle name of your folder> -t epub (Unix-like OS)
*** Web CHiLO Bookの書き出し ****
```

```
> run.bat -c <name of your folder> -t web (Windows)
> sh run.sh -c \langle name of your folder> -t web (Unix-like OS)
```
コマンドライン オプション: -t CHiLO Bookのタイプ

<mark>↑</mark> 一度コマンドを実行すると以前に書き出したCHiLO Book は上書きされますので必要な場合は退避させてください。

CHiLO Book の書き出しに失敗した場合[はCommon errors](https://github.com/cccties/chilo-producer/wiki/e02.Common-Errors) を参照してください。

## <span id="page-8-0"></span>3. 書き出した CHiLO Book を確認する

#### ▶ EPUB3 CHiLO Book

書き出したEPUB3 CHiLO Book は chilo-producer-master/OutputBase/name of your folder/epub3 にあります。

書き出した EPUB3 CHiLO Bookを確認する際は予め端末に以下の電子書籍リーダーがインストールされていることをご確認ください。

- Mac OS用: iBooks
- Windows,Linux用: Radium

#### ▶ Web CHiLO Book

書き出したWeb CHiLO Book はchilo-producer-master/OutputBase/name of your folder/html にあります。

vol-x/nav.html はWeb CHiLO Bookのコンテンツページです。 Webブラウザを使って確認します。

次のローカル環境下ではWeb CHiLO Book が確認できない場合があります。

- 解説ビデオがYouTubeにアップロードされたビデオである場合。
- chiloPro/SeriesName/structure-books.xlsx の [series-information] シートの fb-app-id に入力がある場合。

これらの場合、遠隔サーバーにWeb版 CHiLO Bookのファイルをアップロードするか、ウェブサーバーをローカル環境下で実行して確認してください。